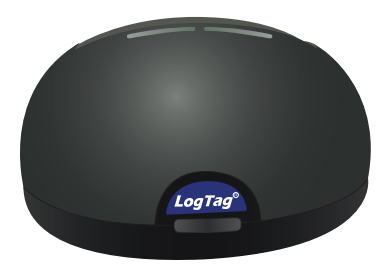

# LogTag°LTI-WiFi Quickstart GuideVersion A

www.logtagrecorders.com

# Quickstart Guide Contents

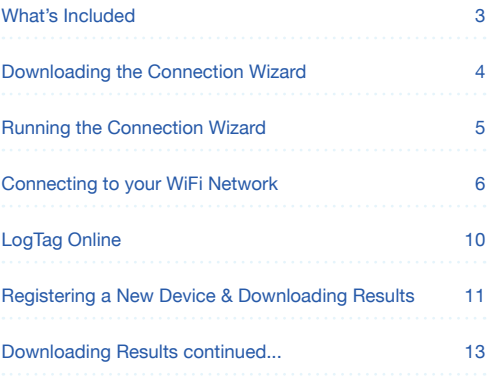

# What's Included

Please check you have each of the items shown below before continuing with setting up your LTI-WiFi.

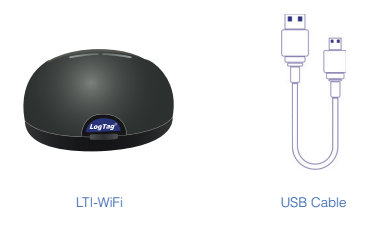

**Note:** The LTI-WiFi cradle can be used with any standard LogTag loggers with 3 silver contact pins

## Downloading the Connection Wizard

Connect your LTI-WiFi to your computer via the USB cable. The USB socket on the interface is located at the back of the interface cradle.

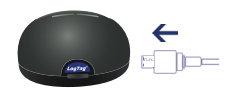

Your LTI-WiFi requires you to connect it to your WiFi Network. To do that, we have an easy tool for you to use called the LogTag Online Connection Wizard.

**Note:** If you have the latest LogTag Analyzer (version 3.1.6 onwards), you can just run the wizard instead without having to download it by opening LogTag Analyzer then clicking 'Connection Wizard' from the 'LogTag Online' menu.

Alternatively, you can download the LogTag Online Connection Wizard here. Please click the link below:

https://logtagrecorders.com/download/connectionwizard.exe

If you have issues with the link above, you can download the .zip version instead and ensure you unzip the file before running it via the link below:

https://logtagrecorders.com/download/connectionwizard.zip

**Warning:** Please ensure no other LogTag software is currently running on your computer before running the Wizard software.

### Running the Connection Wizard

Please ensure there is internet connection on your computer prior to starting this process.

The first page of the Wizard will be displayed.

If you are using LogTag Analyzer (version 3.1.6 onwards), you can click 'Connection Wizard' from the 'LogTag Online' menu anytime.

When you're ready to begin, click "**Start**".

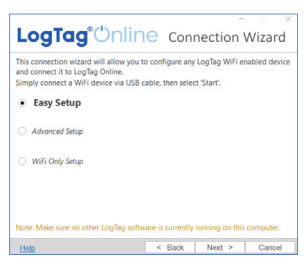

**Easy Setup** will be selected by default. Keep this option checked and click "**Next**".

You will be asked to sign in to your LogTag Online account. If you do not have an account, click the link below or alternatively, open your browser, type the following link into the address bar and follow the on-screen instructions.

#### **https://logtagonline.com/signup**

or click **Create a LogTag Online Account** link.

You have now created your account and are now ready to set up the WiFi connection on your LTI-WiFi.

### Connecting to your WiFi Network

Type your LogTag Online account details and click "**Sign In**", followed by "**Next**".

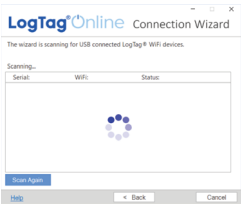

The Wizard will now scan for any connected LogTag devices.

If the scan doesn't find any devices, double-check the device is plugged in to your computer with the USB cable provided and click "Scan Again".

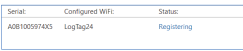

As soon as a device has been identified, it will appear in the table (left) and automatically register that device to your LogTag Online account.

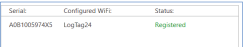

The Status will turn green with the text "Registered" once complete.

Click the "**Next**" button once you are ready.

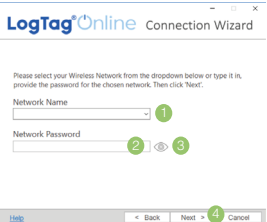

- 1. Click the Network Name and your WiFi device will begin searching for nearby Wireless Networks. **Note:** This process can take up to 2 minutes, please wait whilst the network scan is in progress.
- 2. Once you have selected your WiFi Network from the list, type the password for the network. **Remember that passwords are case-sensitive.**
- 3. (Optional) Once you have typed your password, you can click the eye icon to reveal the password. Incorrectly typed passwords is one of the most frequent reasons why device setup fails.
- 4. Once you have selected your WiFi Network and typed the password, click "**Next**".

**Note:** Some WiFi Networks won't appear in this list for security purposes. If you are aware that your network is one of these, you can manually type the name of your network (SSID) in the Network Name field instead of clicking the menu arrow.

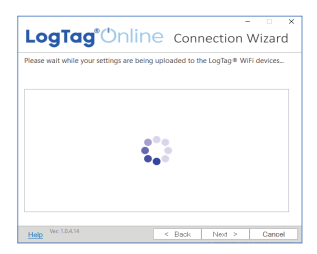

The device is now being configured with the WiFi details you provided in the previous screen, which typically takes 10 seconds.

The Connection Wizard is now checking that the LTI-WIFI can connect to your WiFi network and to LogTag Online. The red network LED blinks while the interface establishes a connection with the wireless network.

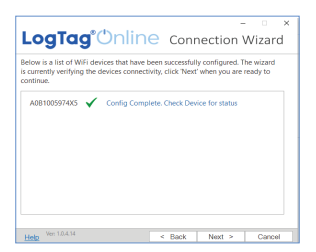

Once the Wizard displays **"Config Complete. Check Device for status"**, click "**Next**".

Setup is complete.

If you see this screen below, click "**Close**" to close the Connection Wizard or click 'LogTag Online Sign In page' link to take you to the LogTag Online website.

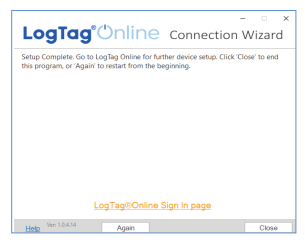

Or click "**Again**" if you want to run the Wizard to repeat the configuration process from the beginning.

**Note:** The network LED on the LTI-WiFi turns solid blue after 15-20 seconds once connection is successful. If the red network LED is flashing, please check you have entered the WiFi credentials correctly. If you are continuing to encounter networking or logger communications issues, please refer to the troubleshooting section by opening your browser and typing the below URL in the address bar:

help.logtagrecorders.com/WiFi-Interface/Topics/Interfaces/ Troubleshooting.htm

# LogTag Online

LogTag Online is a secure online service that stores the data recorded from your logger against your account.

#### Signing in to your LogTag Online Account

Click this link or open your browser and navigate to: https://logtagonline.com

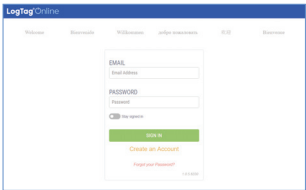

- 1. Type your Email and Password
- 2. Then click "Sign In".
- 3. Upon signing in, you will see the Dashboard.

# Registering a new device & Downloading Results

Connect your LTI-WiFi to your computer via the USB cable. The USB socket on the interface is located at the back of the interface cradle.

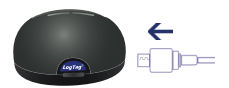

Please ensure the LTI-WiFi is connected to the WiFi network and the cloud server. the cloud

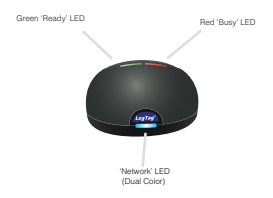

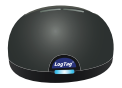

The blue 'network' LED is permanently on to indicate it is connected to LogTag Online cloud server.

# Registering a new device & Downloading Results continued...

Please ensure your logger has started prior to docking it in to the LTI-WiFi interface.

Simply dock a logger with 3 silver contact pins into the LTI-WiFi interface cradle.

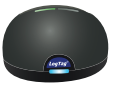

The green 'Ready' LED is permanently on to indicate it is ready to accept a logger.

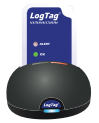

The red 'Busy/Error' LED is permanently on while the data is being downloaded from the logger.

The green 'Ready' LED flashes to indicate the download was successful.

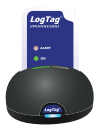

After you have docked a logger into LTI-WiFi, it will automatically register the logger in LogTag Online and show in the Recently Registered Devices section on the dashboard in LogTag Online.

### Downloading Results continued...

Data is also downloaded from the logger and show up as LTD files in the 'Recently Uploaded Files' section on the main dashboard in LogTag Online or as saved files in LogTag Drive.

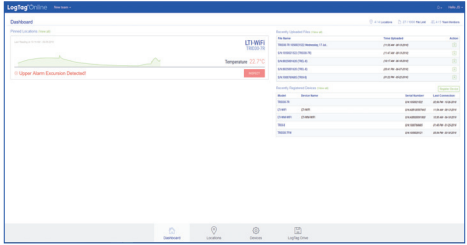

**Note:** If your logger is attached to a location, the data will be added to the location, and no data file will appear in the LogTag Drive.

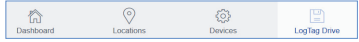